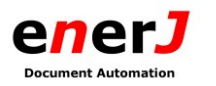

# **JDOC 6.1**

# Manuale utente - JDOC-DEDAGROUP

# Consultazione Documenti dell'Ente Archiviati e/o Conservati

# **Sommario**

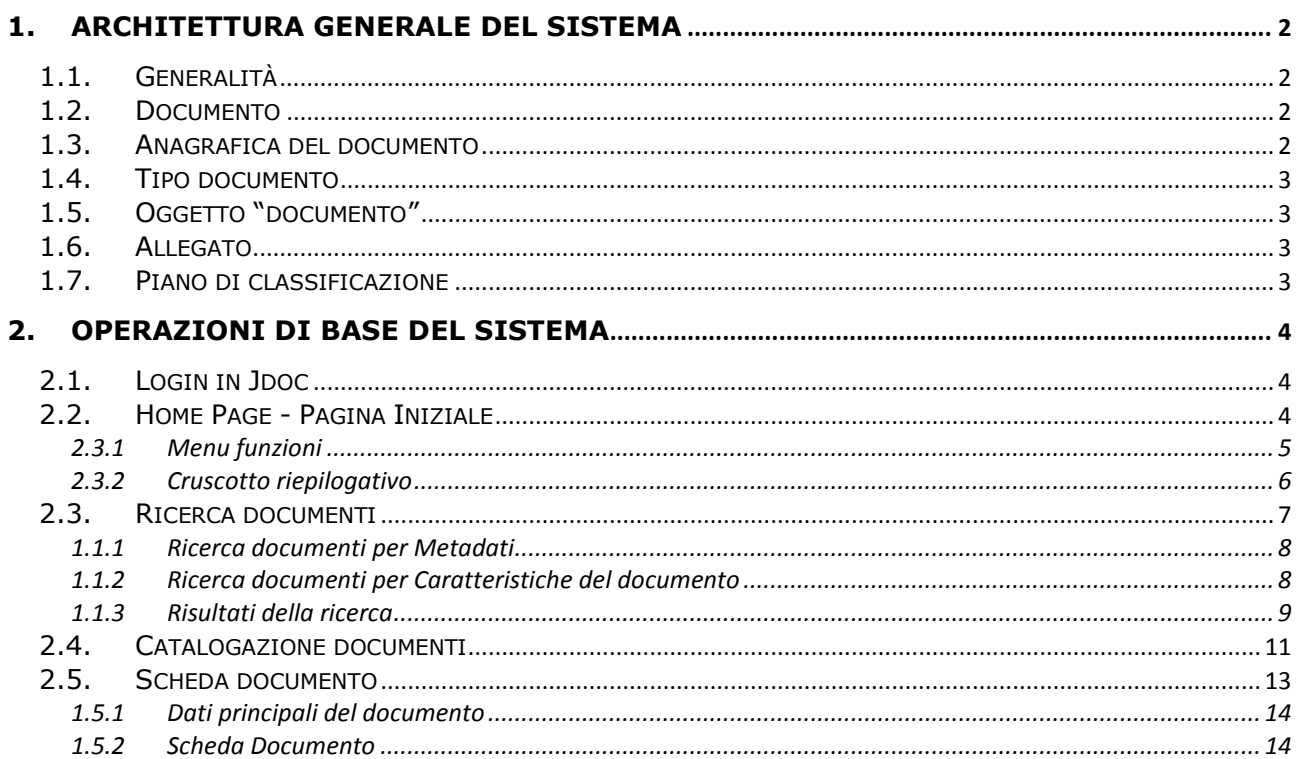

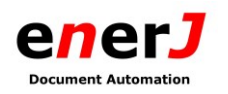

# <span id="page-1-0"></span>**1. ARCHITETTURA GENERALE DEL SISTEMA**

# <span id="page-1-1"></span>**1.1. GENERALITÀ**

Nell'applicazione Jdoc occorre prendere confidenza con alcuni concetti chiave per capire le logiche di archiviazione e gestione documentale.

- a) Documento d) Oggetto Documento
- b) Anagrafica Documento e) Allegato
- c) Tipo Documento

# <span id="page-1-2"></span>**1.2. DOCUMENTO**

Un documento archiviato in Jdoc consiste in uno o più file ed un insieme di informazioni associate chiamate **metadati** (attributi).

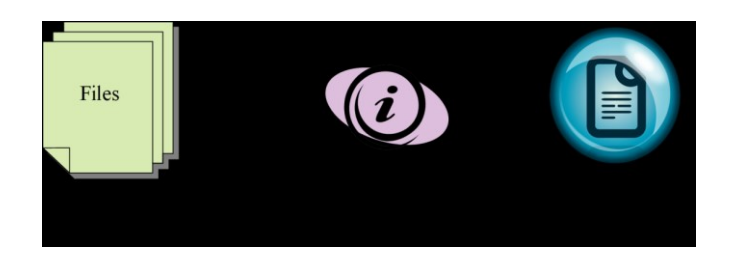

# <span id="page-1-3"></span>**1.3. ANAGRAFICA DEL DOCUMENTO**

Ad ogni documento archiviato in Jdoc è associata una serie di informazioni anagrafiche tipiche di quel particolare documento (linguetta (tab) a sinistra).

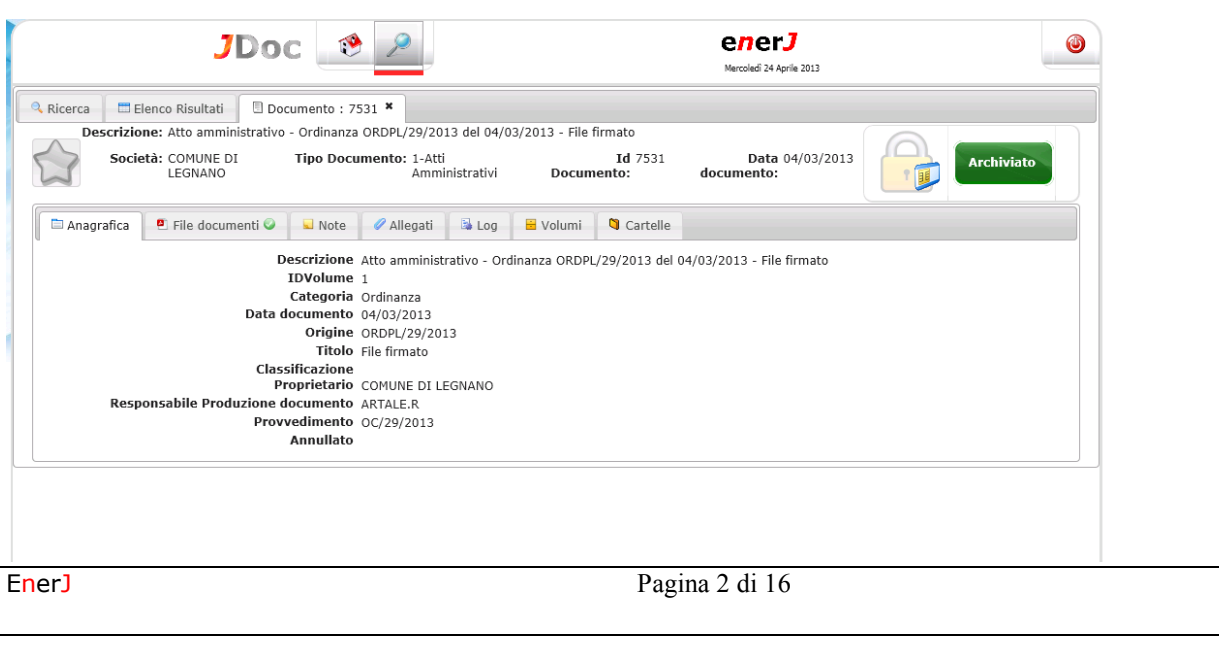

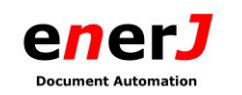

# <span id="page-2-0"></span>**1.4. TIPO DOCUMENTO**

In Jdoc il tipo documento identifica l'insieme di dati anagrafici attribuibili al documento.

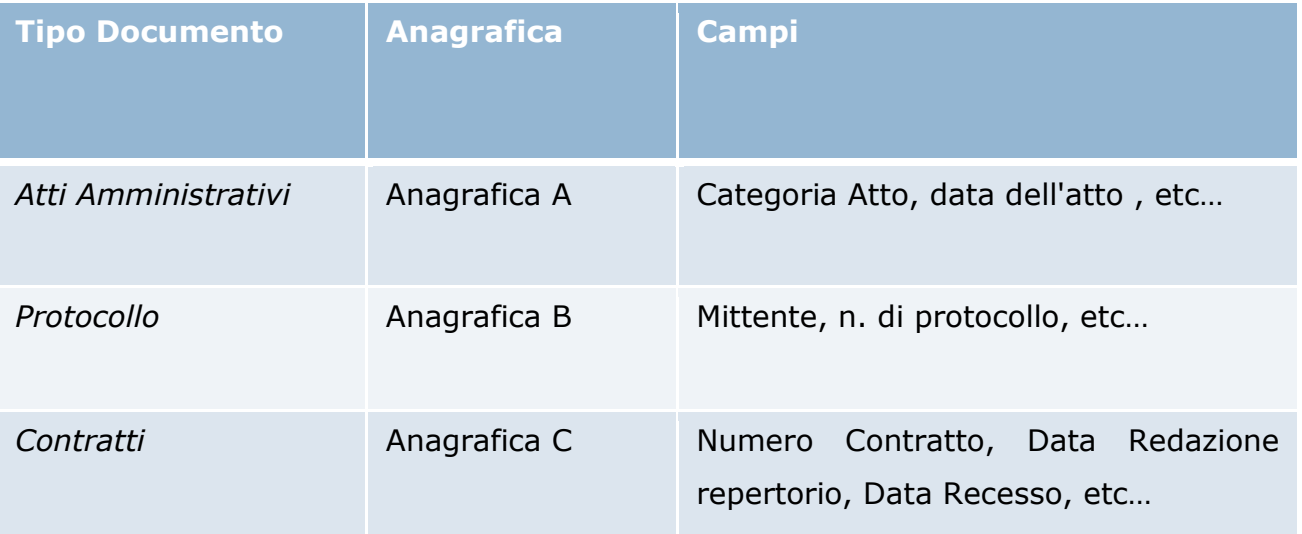

#### <span id="page-2-1"></span>**1.5. OGGETTO "DOCUMENTO"**

In Jdoc è possibile archiviare qualsiasi formato di file.

Il più diffuso è il formato PDF, il quale permette la consultazione da tutte le postazioni PC.

#### <span id="page-2-2"></span>**1.6. ALLEGATO**

E' possibile associare uno o più file ad un documento definendo gli allegati (oggetti dipendenti dal documento non ricercabili singolarmente).

#### <span id="page-2-3"></span>**1.7. PIANO DI CLASSIFICAZIONE**

Il Piano di Classificazione si realizza in JDoc attraverso la struttura di Cartelle.

Queste strutture possono essere definite automaticamente e dinamicamente in base al contenuto dell'anagrafica del documento (ad esempio Tipo documento, anno, mese).

In Jdoc ad ogni tipo documento possono essere associate una o più "alberature" (strutture di cartella).

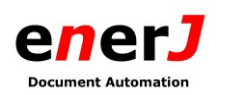

Quando un documento viene archiviato oppure modificato, in base ai dati anagrafici memorizzati vengono calcolate (o ricalcolate) queste strutture ed il documento viene inserito nella cartella pertinente. E' un pò quello che accade nella archiviazione manuale di documenti in faldoni : normalmente ci si da una regola.

# <span id="page-3-0"></span>**2. OPERAZIONI DI BASE DEL SISTEMA**

#### <span id="page-3-1"></span>**2.1. LOGIN IN JDOC**

Per effettuare il login alla piattaforma Jdoc occorre:

- 1. aprire il Browser Internet Explorer (dalla Vers.7 in su)
- 2. inserire l'indirizzo della piattaforma che vi sarà fornito (es. [http://NomerServer/Jdoc:7001\)](http://nomerserver/Jdoc:7001)

#### Apparirà la seguente immagine.

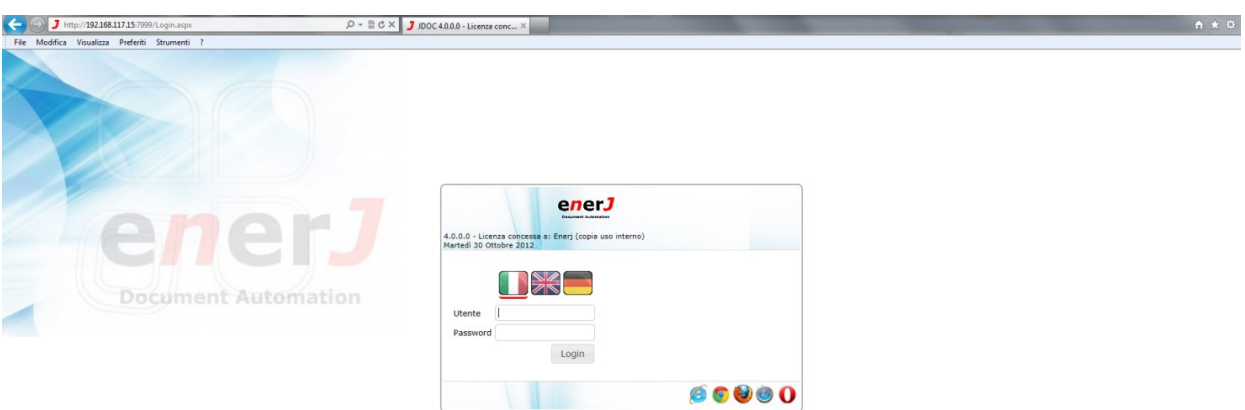

Inserire **Utente e Password** (che Vi sono state fornite all'atto dell'iscrizione al servizio), selezionare la lingua ed accedere alla piattaforma. Apparirà una nuova schermata denominata Home Page/Pagina iniziale.

#### <span id="page-3-2"></span>**2.2. HOME PAGE - PAGINA INIZIALE**

La pagina iniziale consente all'utente di avere accesso diretto a:

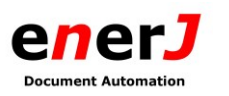

- 1. Il menu delle funzioni principali di JDoc (cornice verde), con visibilità delle icone determinata dal profilo dell'utente.
- 2. un "cruscotto" riepilogativo di tutte le informazioni principali gestite tramite JDoc (cornice rossa)

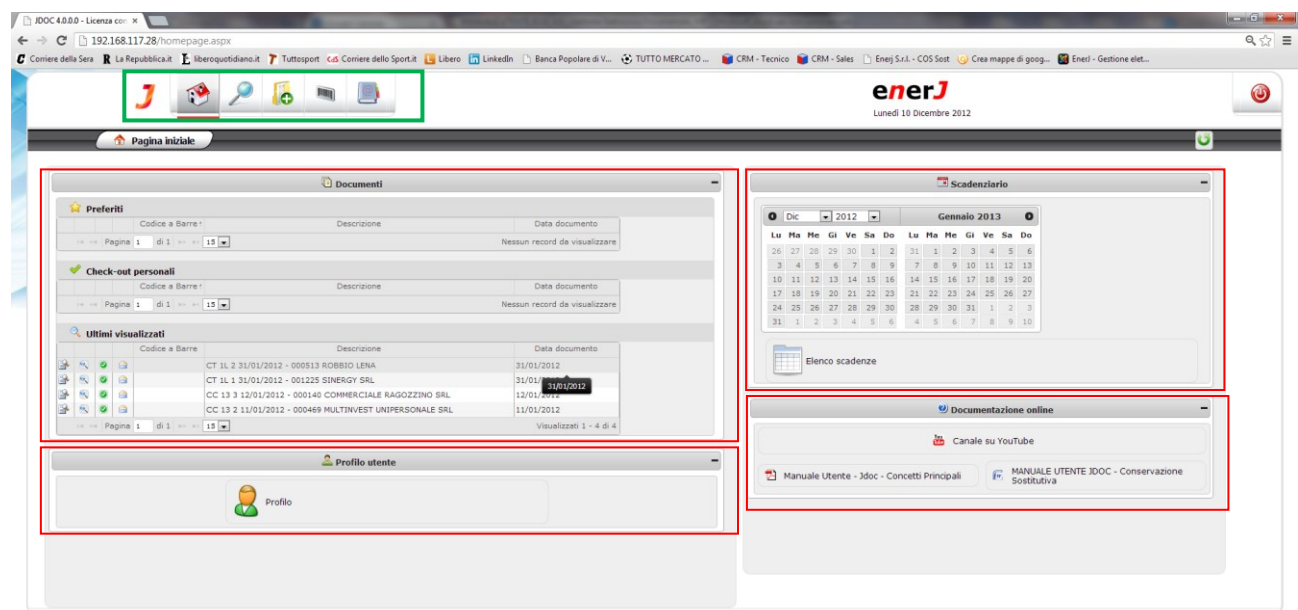

#### *2.3.1 Menu funzioni*

<span id="page-4-0"></span>Il menu di JDoc consente di accedere direttamente alle seguenti funzioni.

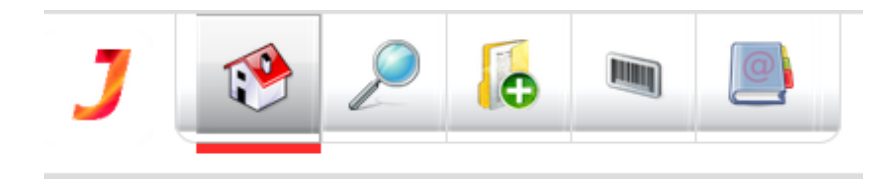

*Info*: visualizza direttamente le informazioni relative alla "Versione e Licenza" di JDoc installata e alle sue relative "Componenti".

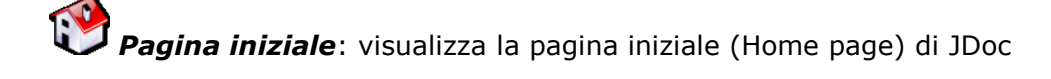

**Ricerca**: visualizza la pagina di ricerca documenti di JDoc

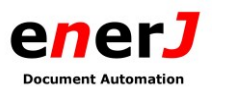

*Catalogazione*: visualizza la pagine di Catalogazione manuale dei documenti (sarà disponibile solo a quegli Enti che porteranno in conservazione documenti in modo autonomo, cioè senza passare da invio di dati)

#### *2.3.2 Cruscotto riepilogativo*

<span id="page-5-0"></span>La pagina è formata da una serie di Widget (cornice rossa), cioè oggetti che contengono informazioni prestabilite e che permettono all'utente di personalizzare l'interazione con JDoc.

*Ogni Widget ha infatti la possibilità di essere espanso o ridotto* (attraverso il pulsante "+" o "-" presente nel Widget) consentendo all'utente di selezionare quelli più utili al proprio lavoro quotidiano.

# *Ogni Widget ha la possibilità di essere spostato a destra o sinistra trascinandolo con il mouse.*

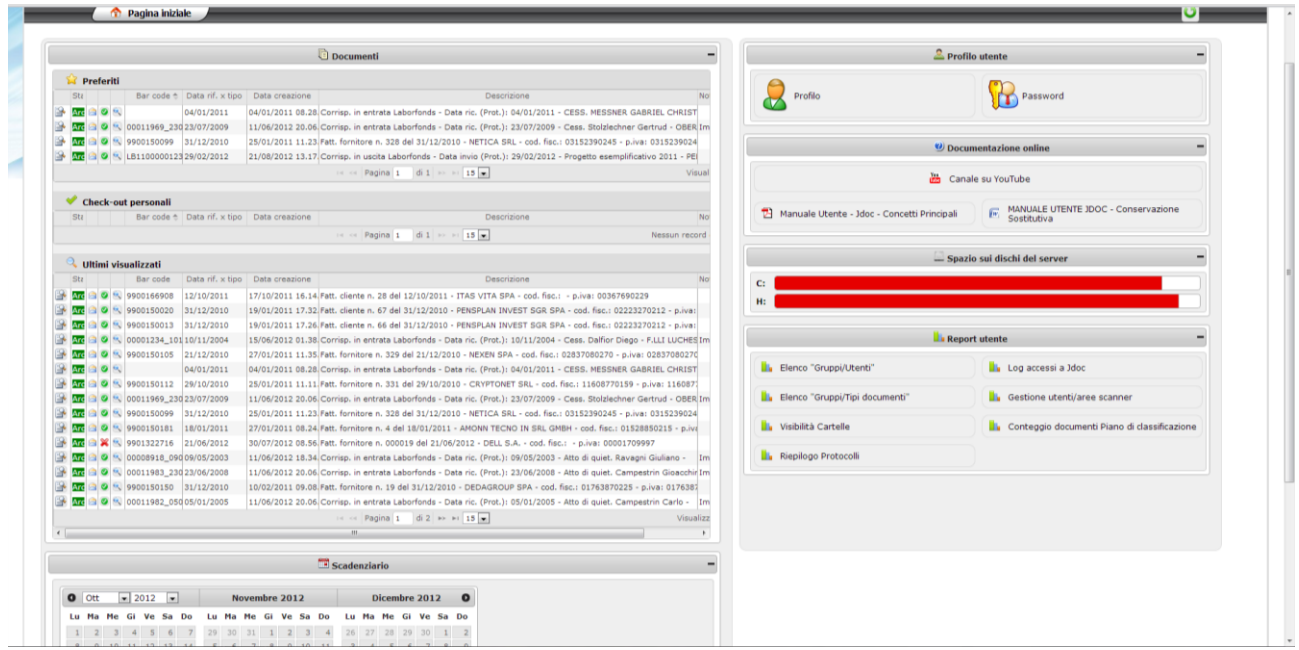

I principali Widget sono i seguenti:

- La lista degli ultimi documenti che l'utente ha visualizzato
- I documenti preferiti (che l'utente può selezionare durante le operazioni di consultazione dell'archivio)

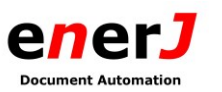

- Una pagina che permette di visualizzare la documentazione on-line relativa al prodotto ed alle funzioni personalizzate
- Un pagina con il riepilogo delle informazioni relative all'utente (gruppi, email, abilitazioni, ecc.) riassunto con la possibilità di modificare la propria password di accesso a JDoc

#### <span id="page-6-0"></span>**2.3. RICERCA DOCUMENTI**

La ricerca può essere effettuata per (vedere figura seguente):

- A. Posizionamento nelle cartelle (virtuali, sezione a sinistra)
- B. Per metadati (dati caratteristici dei documenti archiviati, sezione al centro)
- C. Ricerca per Stato (sezione a destra)
- D. Per caratteristiche del documento (sezione a destra)

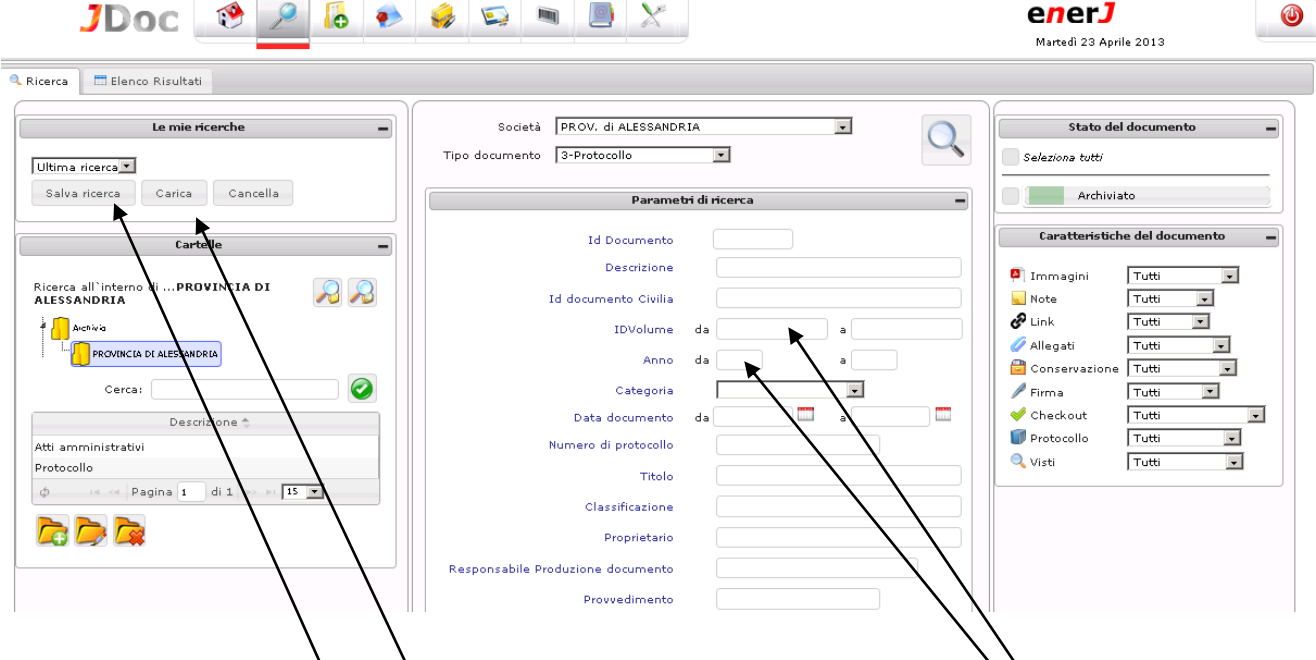

Con la funzionalità "le mie ricerche" è possibile memorizzare le ricerche che l'utente utilizza più frequentemente. In dgni momento l'utente può quindi richiamare una ricerca fatta in precedenza per accedere a risultato stabilito. Ad esempio se un ENTE doves e consultare spesso il volume 4 conservato nel 2012 allora definisce i valori 4 e 2012 nei campi e salva la "configurazione" in "Salva ricerca" assegnandole un nome a piacere. Ogni volta che servirà quel tipo di ricerca potrà scegliere "Carica" e cliccare sulla lente per l'avvio.

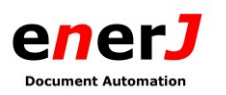

# <span id="page-7-0"></span>*1.1.1 Ricerca documenti per Metadati*

La ricerca dei documenti per metadati è senza dubbio la più utilizzata e consente di ricercare i documenti attraverso parametri di ricerca (metadati, chiavi) associati al documento stesso in fase di archiviazione. I Parametri di ricerca sono i metadati che dipendono e variano in base al "tipo documento". Se non si seleziona almeno uno dei parametri è possibile effettuare una ricerca di tutti i documenti presenti nell'archivio (e a cui l'utente è abilitato) premendo il tasto funzione (Ricerca).

Se si vuole "mirare" la ricerca è possibile selezionare i metadati presenti come per esempio:

Parametri generali

a. *Tipo documento*: il tipo documento associato al documento stesso Parametri di ricerca: dipendono dal tipo documento.

Dopo avere selezionato/inserito i parametri occorre premere il tasto funzione Ricerca ( sistema effettuerà la ricerca richiesta.

## <span id="page-7-1"></span>*1.1.2 Ricerca documenti per Caratteristiche del documento*

La ricerca dei documenti per Caratteristiche consente di affinare ulteriormente la ricerca sfruttando tutte le funzioni o proprietà che sono associate al documento dal momento in cui viene archiviato in Jdoc.

Le caratteristiche principali associate al documento sono le seguenti.

- a. *Immagini*: seleziona tutti i documenti che hanno/non hanno associata l'immagine
- b. *Note*: seleziona tutti i documenti che hanno/non hanno associate le note
- c. *Allegati*: seleziona tutti i documenti che hanno/non hanno associati documenti allegati
- d. *Conservazione*: seleziona tutti i documenti che hanno/non hanno associata la conservazione sostitutiva
- e. *Firma*: seleziona tutti i documenti che hanno/non hanno associata la Firma Digitale
- f. *Visti:* seleziona tutti i documenti che sono/non sono già stati visualizzati dall'utente

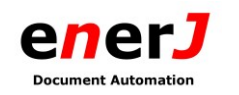

# <span id="page-8-0"></span>*1.1.3 Risultati della ricerca*

Dopo aver effettuato la selezione dei criteri di ricerca più opportuni premendo la funzione Ricerca ( ) apparirà nel Tab "Elenco Risultati" l'elenco di tutti documenti che soddisfano i criteri stessi, come mostrato nella figura seguente.

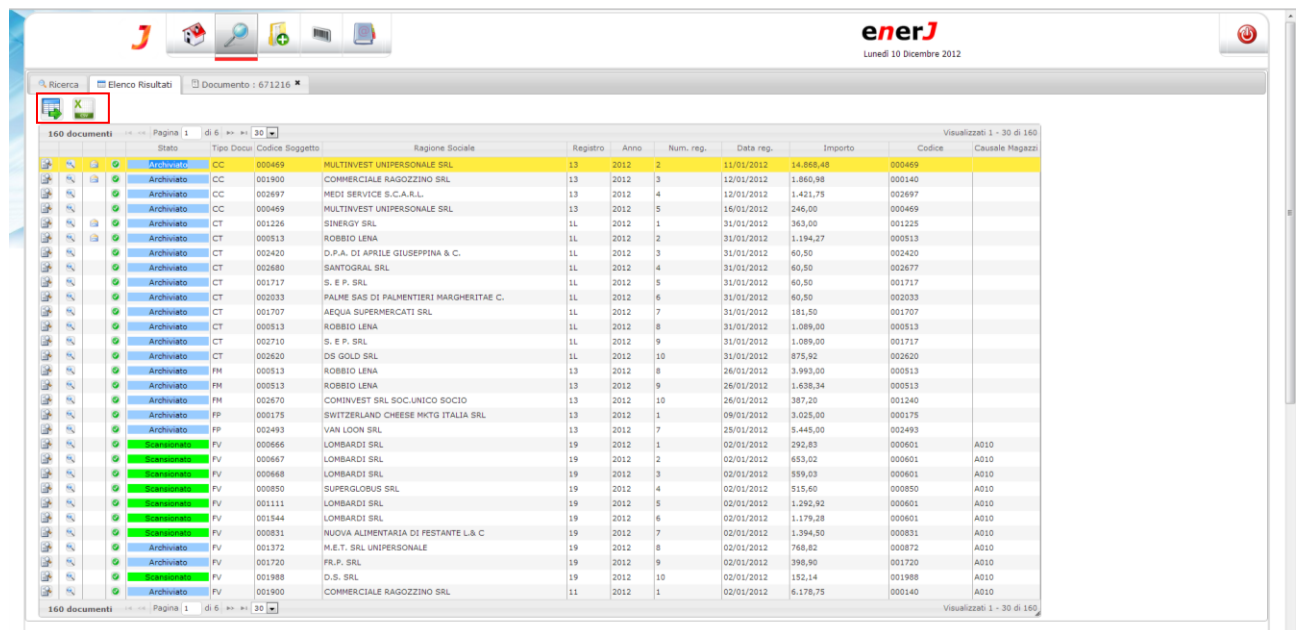

Le colonne che caratterizzano il risultato della ricerca dipendono dal tipo documento selezionato e riportano per la maggior parte i metadati del tipo stesso. Le colonne che contengono i metadati del documento sono generalmente precedute da alcune icone (o Label) che hanno il seguente significato (possono apparire in ordine differente, dipenda dalla configurazione iniziale).

- 1. **Apri scheda documento**: se appare l'icona **della della prise direttamente la** schede del documento.
- 2. *(Label) Stato*: indica lo stato del documento archiviato in JDoc
- 3. *Storico visualizzazioni*: se appare l'icona (busta aperta) significa che il documento è già stato visualizzato in precedenza.
- 4. **Anteprima**: se appare l'icona **X** non è disponibile l'anteprima (in miniatura) del documento, se appare l'icona i l'anteprima è visualizzabile

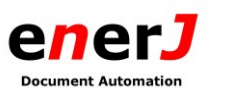

5. *Visualizza documento (su altra finestra del browser)*: se appare l'icona è possibile visualizzare direttamente l'immagine del documento (che sia apre su un'altra finestra del browser)

Come si nota dalla figura oltre all'elenco dei risultati appare, in base alle abilitazioni, un menu funzioni (cornice rossa) che consente di effettuare le seguenti attività sull'elenco visualizzato.

*Esporta documenti*: esporta i documenti risultato della ricerca come pdf o come file compresso .zip

*Esporta in formato csv*: esporta l'elenco della ricerca come file .csv

Per visualizzare un documento in particolare occorre fare doppio click su un punto qualsiasi della riga dell'elenco in corrispondenza del documento stesso.

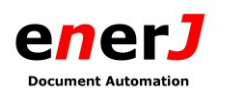

# <span id="page-10-0"></span>**2.4. CATALOGAZIONE DOCUMENTI**

La catalogazione consente l'archiviazione manuale di un nuovo documento all'interno di Jdoc. Prevede la definizione della tipologia del documento, la valorizzazione dei campi anagrafici, l'eventuale associazione di un'immagine (fase non vincolante all'archiviazione). Sarà utilizzata da quegli ENTI che avranno scelto , per esempio, di inserire i dati dei CONTRATTI manualmente.

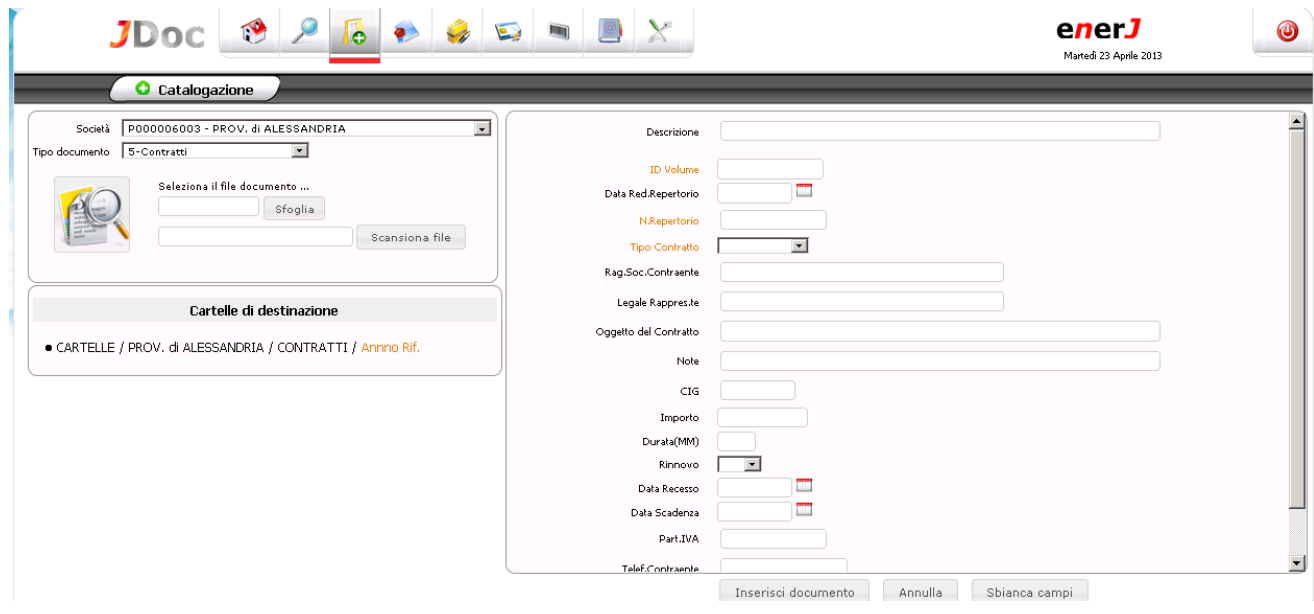

Come visualizzato dalla figura l'archiviazione del documento richiede di associare:

- a. *Società*: selezionare la società a cui associare il documento
- b. *Tipo Documento*: selezionare il tipo documento da associare al documento

A questo punto è possibile (ma non obbligatorio) associare il documento o la sua immagine nel modo descritto di seguito.

- c. Seleziona il file documento ….:
	- i. *Sfoglia* : consente di poter fare il caricamento di un documento già in formato digitale presente sul computer dell'utente o in qualche cartella di rete
	- ii. *Scansiona file*: consente di far partire l'applicazione di scansione del documento tramite scanner e di caricarlo in Jdoc (occorre avere installato nella macchina dell'utente tale applicazione)

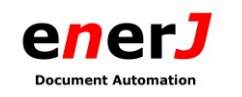

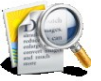

Cliccando sull'icona è possibile vedere in anteprima il documento selezionato.

La sezione sottostante alla selezione del documento o della sua immagine che si chiama "Cartella selezionata: …." Consente di definire manualmente in quale cartella logica deve essere archiviato il documento che si sta catalogando.

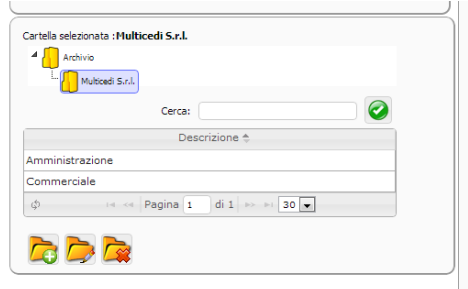

*Occorre tenere presente che se ad un particolare tipo documento è già associata una cartella di catalogazione predefinita (configurabile da back office), quando si seleziona quel tipo documento la sezione di scelta della cartella automaticamente scompare.*

Dopo avere selezionato i parametri principali (ed eventualmente associato il documento o caricato l'immagine) occorre compilare i campi richiesti (metadati) che servono a caratterizzare il documento stesso.

Anche in questo caso esistono due serie di attributi:

- a. *Attributi generali*: sono quelli comuni a tutti i documenti da catalogare
	- i. *Data creazione*: data inserimento documento
	- ii. *Descrizione*: descrizione del documento
	- iii. *Data documento*: data da associare al documento
- b. *Attributi caratteristici del tipo documento*: sono i metadati che sono differenti per ogni tipo documento (quelli in rosso sono obbligatori)

Dopo avere completato le operazioni di compilazione dei campi richiesti occorre premere il pulsante "Inserisci documento" per completare l'archiviazione del documento. In caso contrario è possibile annullare l'intera operazione premendo il tasto Annulla (si viene ricondotti alla pagina di ricerca) oppure eliminare solo le digitazioni effettuate nella pagine premendo il tasto "Sbianca campi" che consente di rimanere nella pagina di catalogazione.

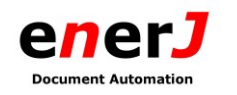

# <span id="page-12-0"></span>**2.5. SCHEDA DOCUMENTO**

Dopo aver effettuato la ricerca dei documenti come specificato al par. 2.4 apparirà la seguente schermata che contiene tutti i documenti che soddisfano i criteri di ricerca.

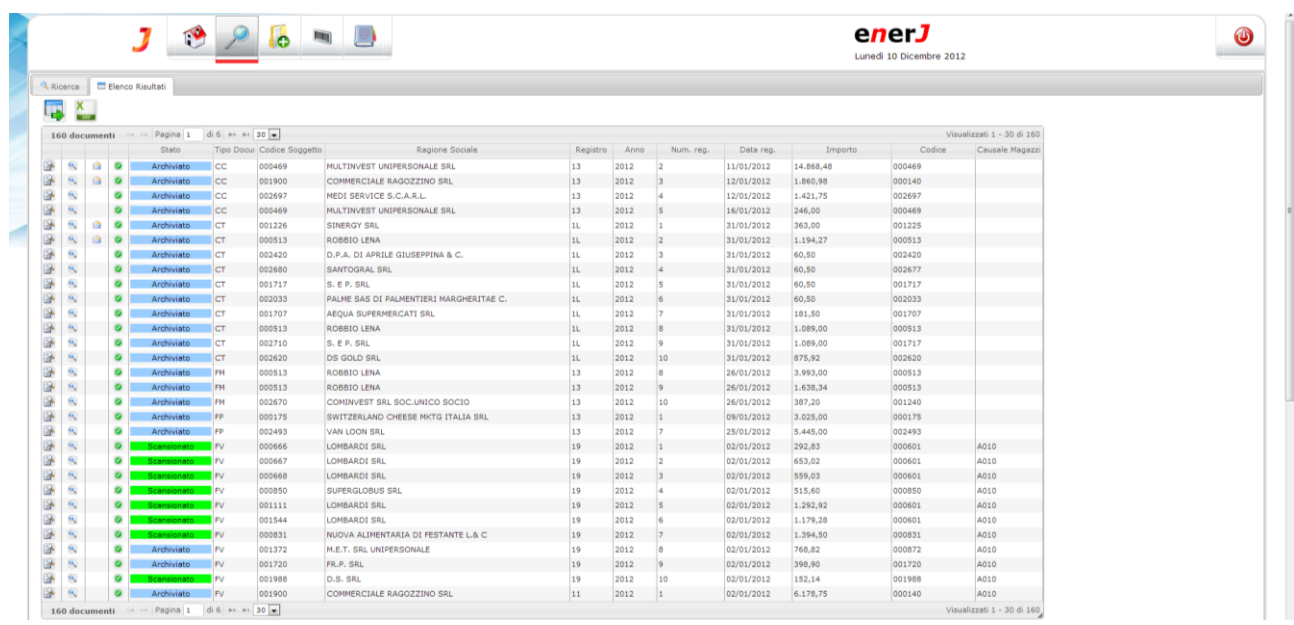

Cliccando due volte sulla riga del documento da visualizzare (o selezionando l'icona  $\mathbb{E}$ ) apparirà la seguente schermata di dettaglio del documento.

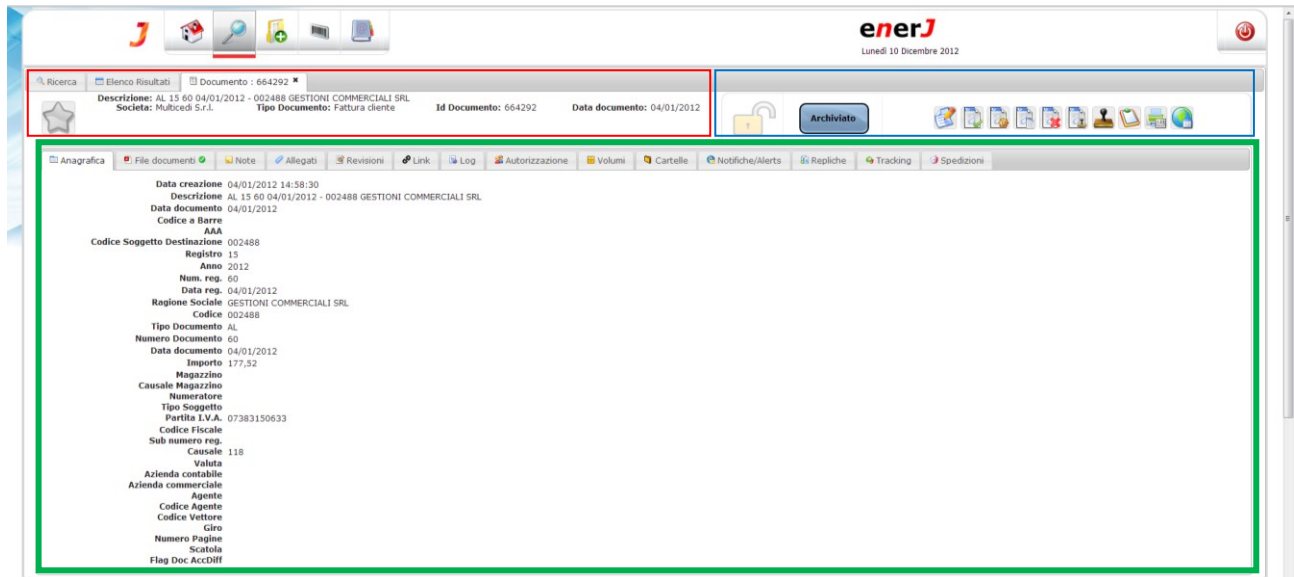

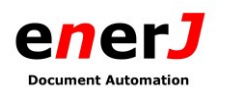

Come già detto in precedenza (par. 1.2) il documento per Jdoc è costituito dall'insieme di informazioni e del documento vero e proprio (sia esso digitale piuttosto che immagine).

La pagina di dettaglio è suddivisa essenzialmente in tre parti:

- a. Dati principali del documento (cornice rossa)
- b. Scheda documento (cornice verde)
- c. Menu delle funzioni (cornice blu)

#### <span id="page-13-0"></span>*1.5.1 Dati principali del documento*

I dati principali del documento che vengono visualizzati sono i seguenti:

- a. *Descrizione*: descrizione del documento
- b. *Società*: società a cui il documento è associato
- c. *Id Documento*: Id interno a Jdoc del documento
- d. *Data documento*: data di catalogazione del documento
- e. *Tipo Documento*: tipo documento associato

#### <span id="page-13-1"></span>*1.5.2 Scheda Documento*

La scheda documento è composta da una serie di Tab, ciascuno dei quali contiene un'informazione particolare che di seguito verrà dettagliata.

#### *1.5.2.1 Anagrafica*

Cliccando sul Tab Anagrafica apparirà la seguente schermata.

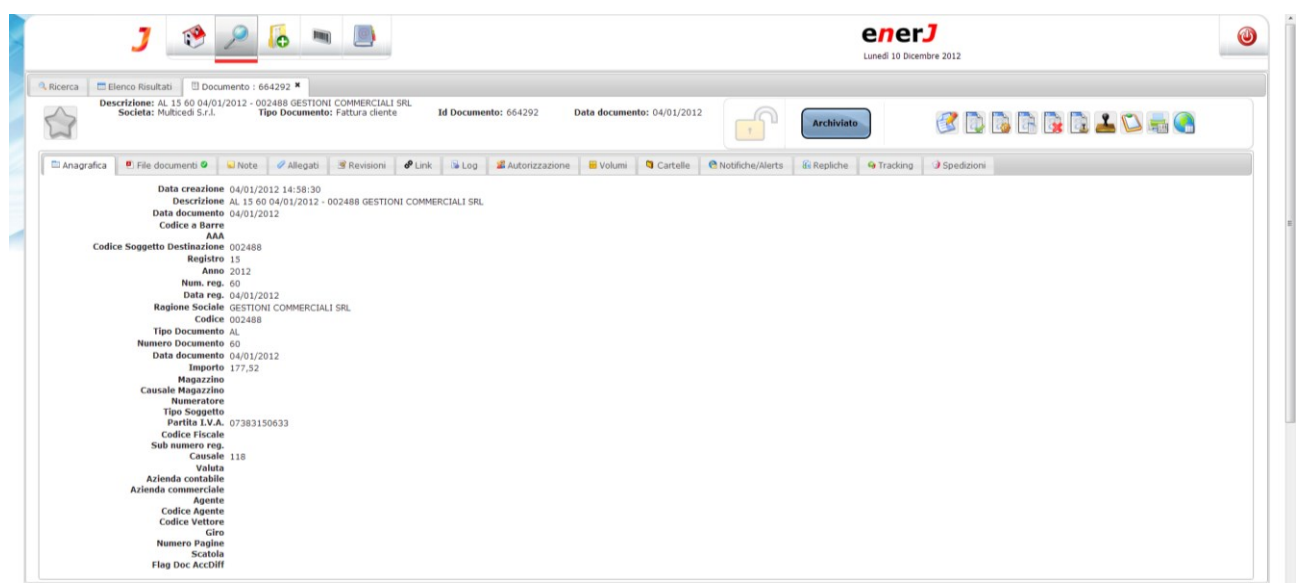

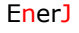

La pagina consente di visualizzare i metadati associati la documento. I metadati variano a seconda del tipo documento selezionato e sono configurabili da back office in fase di start up di Jdoc.

I dati principali che si trovano nella maggior parte dei documenti sono i seguenti:

- a. *Data creazione*: data creazione documento in Jdoc
- b. *Descrizione*: descrizione del documento
- c. *Data documento*: data associata al documento
- d. *Bar code*: (eventuale) codice a barre associato al documento
- e. *Tipo documento*. Tipo associato al documento

## *1.5.2.2 File documenti*

Cliccando sul Tab File Documenti apparirà la seguente schermata.

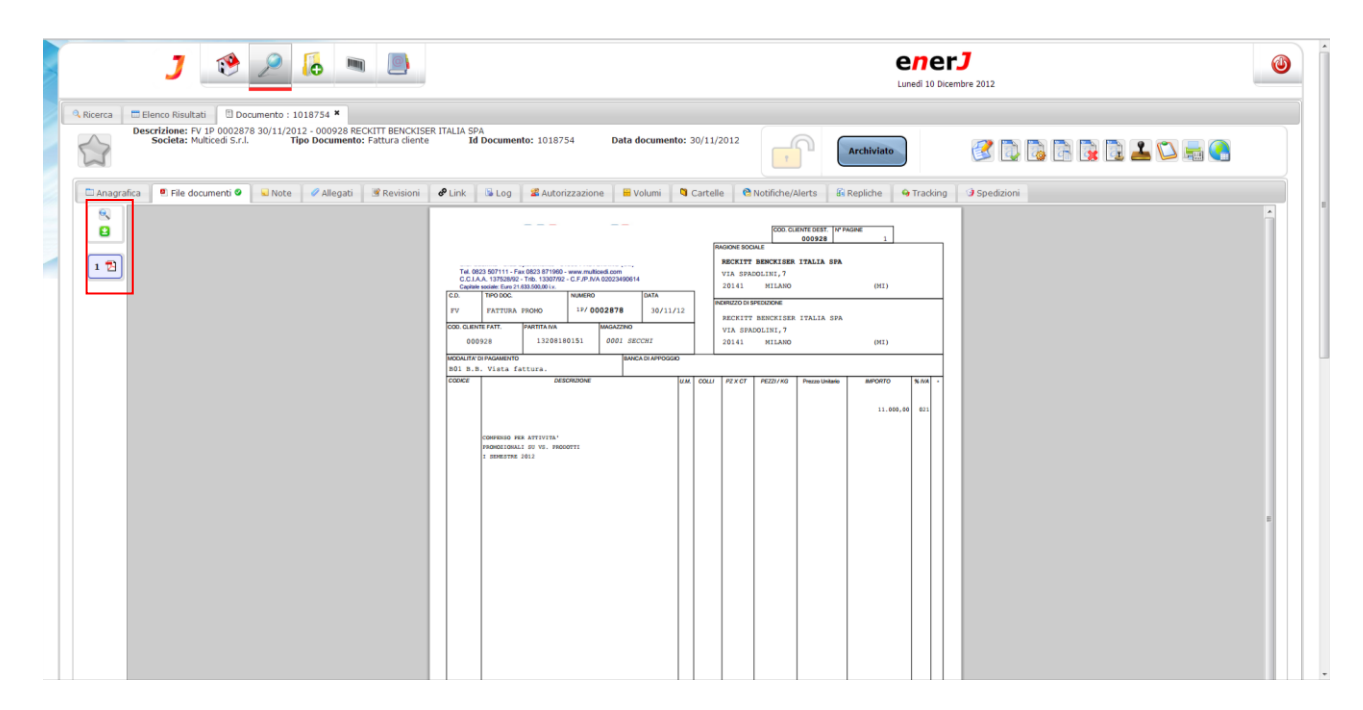

La pagina presenta il documento vero e proprio. Esso può essere digitale (per es. classico documento office) o immagine (per es. scansione di un documento cartaceo).

Nella cornice rossa sono presenti due icone:

Apri File: consente di aprire l'immagine su un'altra finestra

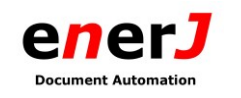

L'icona "1  $\blacksquare$ " significa che a questo documento è stato associato un solo file (in JDoc è possibile associare per ogni documento uno o due file).